# **KENWOOD**

# **DNX8170DABS DNX7170DABS DNX5170DABS DNX5170BTS DNX317BTS DNX317DABS**

SYSTEM NAWIGAC II GPS **INSTRUKCJA OBSŁUGI**

**JVCKENWOOD Corporation** 

#### © 2017 JVC KENWOOD Corporation

Wszelkie prawa zastrzeżone. Zgodnie z prawami autorskimi, kopiowanie niniejszego podręcznika użytkownika w całości lub częściowo bez pisemnej zgody firmy Garmin jest zabronione. Firma Garmin zastrzega sobie prawo do wprowadzenia zmian, ulepszeń do produktów lub ich zawartości niniejszego podręcznika użytkownika bez konieczności powiadamiania o tym jakiejkolwiek osoby lub organizacji. Odwiedź stronę internetową [www.garmin.com](http://www.garmin.com), aby pobrać bieżące aktualizacje i informacje uzupełniające dotyczące użytkowania niniejszego produktu.

#### **Umowa licencyjna na oprogramowanie**

UŻYTKOWANIE URZĄDZENIA DNX8170DABS / DNX7170DABS / DNX5170DABS / DNX5170BTS / DNX317BTS / DNX317DABS OZNACZA ZGODĘ UŻYTKOWNIKA NA PRZESTRZEGANIE WARUNKÓW NINIEJSZEJ UMOWY LICENCYJNEJ NA OPROGRAMOWANIE. NALEŻY DOKŁADNIE ZAPOZNAĆ SIĘ Z UMOWĄ.

Firma Garmin Ltd. i jej oddziały (zwane w dalej "Garmin") udzielają użytkownikowi ograniczonej licencji na użytkowanie oprogramowania urządzenia ("Oprogramowanie") w formie binarnego pliku wykonywalnego podczas normalnej eksploatacji produktu. Nazwa, prawa własności i prawa własności intelektualnej do Oprogramowania należą do firmy Garmin i/lub jej zewnętrznych dostawców.

Użytkownik przyjmuje do wiadomości, że Oprogramowanie jest własnością firmy Garmin i/lub jej zewnętrznych dostawców i jest chronione prawem autorskim obowiązującym w Stanach Zjednoczonych oraz międzynarodowymi traktatami ochrony praw autorskich. Użytkownik przyjmuje do wiadomości, że struktura, organizacja i kod Oprogramowania stanowią cenną tajemnicę handlową firmy Garmin i/lub jej zewnętrznych dostawców i że kod źródłowy Oprogramowania pozostaje cenną tajemnicą handlową firmy Garmin i/lub jej zewnętrznych dostawców. Użytkownik zgadza się nie dekompilować, dezasemblować, modyfikować Oprogramowania ani odtwarzać jego kodu źródłowego lub dokonywać transkrypcji do formy możliwej do odczytu w części lub w całości. Użytkownik zgadza się nie tworzyć żadnych programów pochodnych opartych na Oprogramowaniu. Użytkownik zgadza się nie eksportować ani reeksportować Oprogramowania do żadnego kraju niezgodnie z ustawą o kontroli eksportu obowiązującą w Stanach Zjednoczonych lub w innych odnośnych krajach.

#### **Umowa licencyjna użytkownika**

Zakupiony system informacyjno-rozrywkowy może zawierać rozwiązanie nawigacyjne ("Rozwiązanie nawigacyjne"). Właścicielem oprogramowania wbudowanego w Rozwiązanie nawigacyjne ("Oprogramowanie") jest dostawca rozwiązania nawigacyjnego lub jego oddziały (określane łącznie jako "Dostawca nawigacji"). Dane map, które mogą być wbudowane w Rozwiązanie nawigacyjne lub pobrane osobno ("Dane map") stanowią własność Dostawcy nawigacji albo firmy HERE North America LLC i/lub podmiotów stowarzyszonych ("HERE") lub innej strony trzeciej, które użyczyły ich Dostawcy nawigacji na zasadzie licencii. Dostawca nawigacji posiada na własność albo licencjonuje informacje, dane o ruchu drogowym, teksty, obrazy, grafiki, fotografie, pliki dźwiękowe, pliki wideo, obrazy oraz inne aplikacje i dane, które mogą być wbudowane w Rozwiązanie nawigacyjne lub które są pobierane osobno ("Inna zawartość"). Dane map oraz Inna zawartość są określane łącznie jako "Zawartość". Oprogramowanie i Zawartość (określane łącznie jako "Produkty dostawcy nawigacji") są chronione prawami

autorskimi oraz międzynarodowymi traktatami ochrony praw autorskich. Użytkownik nabywa licencje na Produkty dostawcy nawigacji, a nie prawo własności. Struktura, organizacja i kod Oprogramowania stanowią cenną tajemnicę handlową Dostawcy nawigacji i/lub dostawców zewnętrznych. Każdy z Produktów dostawcy nawigacji jest objęty poniższą Umową licencyjną i podlega następującym warunkom, na które z jednej strony wyraża zgodę Użytkownik, a z drugiej strony Dostawca nawigacji i jego licencjodawcy, jak również podmioty stowarzyszone Dostawcy nawigacji i jego licencjodawców. Licencjodawcy Dostawcy nawigacji, w tym licencjodawcy, dostawcy usług, partnerzy dystrybucyjni, dostawcy oraz podmioty stowarzyszone i ich licencjodawcy są bezpośrednimi, zamierzonymi beneficjentami tej umowy i w przypadku naruszenia warunków niniejszej Umowy mogą dochodzić swoich praw bezpośrednio wobec Użytkownika.

**WAŻNE:** PRZED KUPNEM LUB ROZPOCZĘCIEM UŻYTKOWANIA ROZWIAZANIA NAWIGACYJNEGO LUB ZAWARTOŚCI NALEŻY DOKŁADNIE ZAPOZNAĆ SIĘ Z TREŚCIĄ CAŁEJ UMOWY LICENCYJNEJ. KUPNO, INSTALOWANIE, KOPIOWANIE LUB JAKIEKOLWIEK INNE WYKORZYSTANIE ROZWIAZANIA NAWIGACYJNEGO LUB ZAWARTOŚCI BĘDZIE OZNACZAĆ, ŻE PRZECZYTANO TREŚĆ UMOWY LICENCYJNEJ I WYRAŻONO ZGODĘ NA JEJ **WARUNKI** 

#### **Warunki licencji**

Dostawca nawigacji udziela Użytkownikowi ograniczonej licencji bez prawa wyłączności na użytkowanie odpowiednich Produktów dostawcy nawigacji w zgodzie z warunkami niniejszej umowy licencyjnej. Użytkownik zobowiązuje się korzystać z odpowiedniego Produktu dostawcy nawigacji wyłącznie do celów osobistych lub, w stosownych przypadkach, w ramach wewnętrznej działalności firmy, a nie na potrzeby wykonywania działalności na rzecz osób trzecich, w ramach systemu wielodostępowego czy w celu odsprzedaży lub podobnym. Użytkownik zobowiązuje się poza tym nie powielać, archiwizować, kopiować, modyfikować, dekompilować, dezasemblować, odtwarzać kodu źródłowego ani tworzyć programów pochodnych opartych na jakiejkolwiek części Rozwiązania nawigacyjnego i nie może przekazywać ani dystrybuować go w jakiejkolwiek formie, w jakimkolwiek celu, z wyjątkiem sytuacji, gdy jest to dozwolone obowiązującym prawem. Dostawca nawigacji zastrzega sobie również prawo do zaprzestania oferowania dowolnej Zawartości dostarczanej przez jakichkolwiek innych dostawców, jeżeli tacy dostawcy zaprzestaną dostarczać tę zawartość lub umowa między Dostawcą nawigacji a takim dostawcą zostanie zakończona z jakiejkolwiek przyczyny.

**Ograniczenia.** Z wyjątkiem sytuacji, gdy użytkownik uzyskał na takie postępowanie wyraźną licencję od Dostawcy nawigacji i bez ograniczania postanowień poprzednich paragrafów, użytkownik nie może korzystać z Produktów dostawcy nawigacji w połączeniu z jakimikolwiek produktami, systemami lub aplikacjami zainstalowanymi lub w inny sposób podłączonymi lub komunikującymi się z pojazdami, a które mogą służyć do zarządzania flotą lub być używane w podobnych zastosowaniach, w których Zawartość jest wykorzystywana przez centralny ośrodek kontroli zarządzający flotą pojazdów. Poza tym, użytkownik nie może wynajmować ani dzierżawić Produktów dostawcy nawigacji innej osobie ani stronie trzeciej.

Użytkownik wyraża zgodę na pełną odpowiedzialność za swoje postępowanie i zawartość w trakcie użytkowania Oprogramowania oraz wynikające z tego konsekwencje.

Użytkownik zgadza się wykorzystywać Oprogramowanie wyłącznie w celach legalnych, właściwych i pozostających w zgodzie z warunkami niniejszej Umowy, jak również z wszelkimi przepisami lub wskazówkami, jakie znajdują zastosowanie w danej sytuacji. Dla przykładu (ale bez ograniczenia do niego) Użytkownik zgadza się, że podczas korzystania z Oprogramowania nie będzie:

- wysyłał przez Internet, pocztą tradycyjną, pocztą elektroniczną, przekazywał lub w inny sposób udostępniał treści naruszające patenty, znaki towarowe, prawa autorskie, tajemnice handlowe lub inne prawa własności którejkolwiek ze stron, o ile nie jest właścicielem praw lub nie uzyskał zgody właściciela na przekazywanie takich treści;
- korzystał z Oprogramowania lub innych treści dla celów niezgodnych z prawem lub nieautoryzowanych; lub
- rozpowszechniał wirusów, robaków, usterek, koni trojańskich ani żadnych elementów o charakterze destrukcyjnym.

W przypadku, gdy Użytkownik przebywa poza terenem Stanów Ziednoczonych, wyraża zgodę na postępowanie według praw, przepisów i uregulowań prawnych obowiązujących w miejscu jego zamieszkania lub lokalizacji serwera sieciowego, odnoszących się do postępowania w trybie online i akceptowanych treści, w tym praw regulujących eksport danych do Stanów Zjednoczonych lub miejsca zamieszkania Użytkownika.

**Brak gwarancji.** Produkty dostawcy nawigacji są dostarczane użytkownikowi w stanie "takim, jaki jest", a użytkownik zgadza się korzystać z nich na własne ryzyko. Dostawca nawigacji i jego licencjodawcy, włącznie z licencjodawcami, dostawcami usług, partnerami, dostawcami i podmiotami stowarzyszonymi Dostawcy nawigacji i jego licencjodawców, nie udzielają żadnych gwarancji ani zapewnień jakiegokolwiek rodzaju, wyraźnych ani dorozumianych, wynikających z przepisów prawa lub innych, w tym m.in. w odniesieniu do zawartości, jakości, dokładności, kompletności, skuteczności, niezawodności, przydatności handlowej, przydatności do konkretnego celu, użyteczności, wykorzystania lub rezultatów, jakie zostaną uzyskane w wyniku korzystania z Produktów dostawcy nawigacji, ani w odniesieniu do tego, że Zawartość lub serwer będą działać w sposób nieprzerwany lub pozbawiony błędów. Produkty dostawcy nawigacji są przeznaczone do wykorzystania wyłącznie jako uzupełniająca pomoc nawigacyjna i nie powinny być wykorzystywane do jakichkolwiek celów wymagających dokładnych pomiarów kierunku, odległości czy pozycji. DOSTAWCA NAWIGACJI NIE UDZIELA ŻADNEJ GWARANCJI DOTYCZĄCEJ DOKŁADNOŚCI LUB KOMPLETNOŚCI DANYCH MAP ANI INNEJ ZAWARTOŚCI.

**Wyłączenie odpowiedzialności z tytułu gwarancji.**  DOSTAWCA NAWIGACJI ORAZ JEGO LICENCJODAWCY, W TYM LICENCJODAWCY, DOSTAWCY USŁUG, PARTNERZY, DOSTAWCY ORAZ PODMIOTY STOWARZYSZONE I ICH LICENCJODAWCY, NIE UDZIELAJĄ ŻADNYCH GWARANCJI WYRAŹNYCH LUB DOROZUMIANYCH, DOTYCZĄCYCH JAKOŚCI, DZIAŁANIA, PRZYDATNOŚCI HANDLOWEJ I PRZYDATNOŚCI DO KONKRETNEGO CELU PRODUKTÓW DOSTAWCY NAWIGACJI ANI NIENARUSZANIA PRZEZ NIE PRAW. ŻADNE USTNE ANI PISEMNE INFORMACJE CZY PORADY UDZIELONE PRZEZ DOSTAWCĘ NAWIGACJI LUB JEGO DOSTAWCÓW I LICENCJODAWCÓW NIE STANOWIĄ UDZIELENIA GWARANCJI, A UŻYTKOWNIK NIE JEST ZOBOWIĄZANY POLEGAĆ NA TAKICH INFORMACJACH LUB

#### PORADACH. NINIEJSZE WYŁĄCZENIE

ODPOWIEDZIALNOŚCI Z TYTUŁU GWARANCJI STANOWI PODSTAWOWY WARUNEK NINIEJSZEJ UMOWY. Niektóre stany, regiony i kraje nie uznają pewnych wykluczeń dotyczących gwarancji, dlatego w takim zakresie powyższe wykluczenia mogą nie mieć zastosowania.

**Wyłączenie odpowiedzialności.** DOSTAWCA NAWIGACJI ORAZ JEGO LICENCJODAWCY, W TYM LICENCJODAWCY, DOSTAWCY USŁUG, PARTNERZY, DOSTAWCY ORAZ PODMIOTY STOWARZYSZONE I ICH LICENCJODAWCY, NIE PONOSZĄ ODPOWIEDZIALNOŚCI WOBEC UŻYTKOWNIKA Z TYTUŁU JAKICHKOLWIEK ROSZCZEŃ, ŻĄDAŃ LUB DZIAŁAŃ PRAWNYCH, BEZ WZGLĘDU NA CHARAKTER PODSTAWY ROSZCZENIA, ŻĄDANIA LUB DZIAŁANIA PRAWNEGO ODNOSZĄCEGO SIĘ DO DOMNIEMANYCH STRAT, OBRAŻEŃ LUB SZKÓD, BEZPOŚREDNICH LUB POŚREDNICH, KTÓRE MOGĄ WYNIKNĄĆ Z KORZYSTANIA Z PRODUKTÓW DOSTAWCY NAWIGACJI; LUB ICH POSIADANIA: ANI Z TYTUŁU JAKIEJKOLWIEK UTRATY PRZYCHODÓW LUB ZYSKÓW, KONTRAKTÓW LUB OSZCZĘDNOŚCI, ANI JAKICHKOLWIEK INNYCH SZKÓD BEZPOŚREDNICH, POŚREDNICH, PRZYPADKOWYCH, WYNIKOWYCH LUB SPECJALNYCH WYNIKAJĄCYCH Z KORZYSTANIA LUB BRAKU MOŻLIWOŚCI KORZYSTANIA Z PRODUKTÓW DOSTAWCY NAWIGACJI, Z WADLIWOŚCI ZAWARTOŚCI LUB INFORMACJI BĄDŹ Z NARUSZENIA NINIEJSZYCH WARUNKÓW, NIEZALEŻNIE OD TEGO, CZY DOSZŁO DO TEGO W WYNIKU NIEDOTRZYMANIA KONTRAKTU, CZY TEŻ POPEŁNIENIA CZYNU NIEDOZWOLONEGO, ALBO W OPARCIU O GWARANCJĘ, W WYNIKU UŻYCIA, NIEWŁAŚCIWEGO UŻYCIA LUB BRAKU MOŻLIWOŚCI UŻYCIA PRODUKTÓW DOSTAWCY NAWIGACJI, BADŹ TEŻ WYNIKAJĄCE Z WAD APLIKACJI LUB WYSTĘPUJĄCYCH W NIEJ BŁĘDÓW, NAWET JEŻELI FIRMA GARMIN LUB JEJ LICENCJODAWCY BYLI WCZEŚNIEJ POINFORMOWANI O MOŻLIWOŚCI ZAISTNIENIA TAKICH SZKÓD. CAŁKOWITA ŁACZNA ODPOWIEDZIALNOŚĆ FINANSOWA DOSTAWCY NAWIGACJI ORAZ JEGO LICENCJODAWCÓW W ODNIESIENIU DO ICH ZOBOWIAZAŃ NA MOCY NINIEJSZEJ UMOWY LICENCYJNEJ BADŹ INNYCH ZOBOWIAZAŃ W ODNIESIENIU DO APLIKACJI LUB ZAWARTOŚCI NIE PRZEKROCZY KWOTY 1,00 USD. Niektóre stany, regiony i kraje nie uznają pewnych wykluczeń dotyczących odpowiedzialności dlatego w takim zakresie powyższe wykluczenia mogą nie mieć zastosowania.

JAKIEKOLWIEK POBIERANIE LUB WYSYŁANIE TREŚCI LUB MATERIAŁÓW LUB ICH POZYSKIWANIE W INNY SPOSÓB DZIĘKI NINIEJSZEMU OPROGRAMOWANIU ODBYWA SIĘ NA WYŁACZNA ODPOWIEDZIALNOŚĆ UŻYTKOWNIKA ODPOWIEDZIALNOŚĆ ZA WSZELKIE USZKODZENIA ELEKTRONICZNEGO URZĄDZENIA KOMUNIKACYJNEGO LUB UTRATĘ DANYCH, KTÓRYCH PRZYCZYNĄ MOŻE BYĆ POBIERANIE LUB WYSYŁANIE TAKICH TREŚCI LUB MATERIAŁÓW LUB TEŻ KORZYSTANIE Z OPROGRAMOWANIA, SPOCZYWA WYŁACZNIE NA **UŻYTKOWNIKU** 

**Przewidywanie trasy.** Niniejsze Rozwiązanie nawigacyjne może być wyposażone w funkcję "przewidywania trasy" o nazwie myTrends, która identyfikuje zwyczaje jazdy użytkownika. Jeśli urządzenie ma tę funkcję, w trakcie procesu przewidywania trasy będzie ono wyświetlać szacowany czas do celu oraz istotne informacje o ruchu drogowym związane z tą trasą. Informacje dotyczące zwyczajów jazdy użytkownika będą dostępne dla

każdej osoby, która będzie korzystać z urządzenia użytkownika. Jeśli nie chcesz, aby urządzenie przewidywało trasy lub wyświetlało informacje związane z tą funkcją, funkcję myTrends można wyłączyć w menu Ustawienia systemu nawigacji.

**Wyłączenie odpowiedzialności z tytułu rekomendacji; Zmiana dostawców zawartości.** Odniesienie do jakichkolwiek produktów, usług, procesów, łączy hipertekstowych do stron trzecich lub innej Zawartości poprzez nazwę handlową, znak handlowy, producenta, dostawcę lub w inny sposób, niekoniecznie stanowią lub oznaczają jego rekomendację, sponsorowanie lub wsparcie ze strony Dostawcy nawigacji lub jego licencjodawców. Za informacje o produkcie i usługach odpowiadają wyłącznie poszczególni sprzedawcy. Nazwa oraz logo firmy HERE, znaki handlowe i logo HERE i HERE ON BOARD, ani też znaki i nazwy handlowe stanowiące własność HERE North America LLC nie mogą być wykorzystywane w żaden komercyjny sposób bez uprzedniej pisemnej zgody firmy HERE. Dostawca nawigacji może zmienić dostawców zawartości w okresie obowiązywania niniejszej Umowy; Zawartość dostarczana przez nowego dostawcę może różnić się od zawartości dostarczanej przez poprzedniego Dostawcę zawartości.

**Kontrola eksportu.** Użytkownik zobowiązuje się nie eksportować z żadnej lokalizacji jakiejkolwiek części Zawartości ani jakiegokolwiek jej bezpośredniego produktu, z wyjątkiem sytuacji, gdy jest to zgodne z obowiązującym prawem w zakresie eksportu, przepisami i uregulowaniami prawnymi oraz licencjami i zezwoleniami wymaganymi na mocy takiego prawa. Użytkownik rozumie i potwierdza, że ten produkt, aplikacja lub oprogramowanie nie mogą być przekazywane bezpośrednio lub pośrednio na terytorium Krymu ani osobom fizycznym lub podmiotom prawnym na terytorium Krymu.

**Zgodność z prawem.** Użytkownik oświadcza i gwarantuje, że: (i) nie przebywa na terytorium kraju, który podlega embargu ze strony rządu Stanów Zjednoczonych lub który został określony przez rząd Stanów Zjednoczonych jako kraj "wspierający terroryzm"; oraz (ii) nie znajduje się na żadnej sporządzonej przez rząd amerykański liście stron zakazanych ani stron, na które nałożone są ograniczenia.

**Odszkodowania.** Użytkownik zgadza się chronić i zabezpieczać Dostawcę nawigacji oraz jego licencjodawców, włącznie z ich odpowiednimi licencjodawcami, dostawcami usług, partnerami dystrybucyjnymi, dostawcami, pełnomocnikami, oddziałami, podmiotami stowarzyszonymi i ich odpowiednimi urzędnikami, dyrektorami, pracownikami, udziałowcami, agentami oraz przedstawicielami Dostawcy nawigacji i jego licencjodawców przed roszczeniami z tytułu odpowiedzialności, strat i obrażeń (włącznie z obrażeniami prowadzącymi do śmierci), żądaniami, działaniami prawnymi, kosztami, wydatkami lub roszczeniami o jakimkolwiek charakterze, w tym m.in. w odniesieniu do honorariów adwokackich wynikających z wykorzystania lub posiadania przez użytkownika Produktów dostawcy nawigacji.

**Dane map.** Użytkowanie Danych map podlega określonym ograniczeniom i/lub wymaganiom narzuconym przez zewnętrznych dostawców i/lub instytucje rządowe i nadzorujące, także w przypadku danych HERE, zgodnie z warunkami dostępnymi od adresem [http://corporate.navteq.com/supplier](http://corporate.navteq.com/supplier_terms.html) [\\_terms.html](http://corporate.navteq.com/supplier_terms.html).

**Okres obowiązywania.** Niniejsza Umowa obowiązuje do momentu, gdy: (i) o ile dotyczy, obowiązujący okres subskrypcji zostanie zakończony (przez Użytkownika lub Dostawcę nawigacji) lub wygaśnie; lub (ii) Dostawca nawigacji rozwiąże

niniejszą Umowę z dowolnego powodu, w tym m.in. w przypadku gdy Dostawca nawigacji dowie się, że Użytkownik naruszył którykolwiek z warunków Umowy. Ponadto niniejsza Umowa zostanie rozwiązana ze skutkiem natychmiastowym po rozwiązaniu Umowy między Dostawcą nawigacji a stroną trzecią: (a) dostarczającą usługi lub zapewniającą dystrybucję konieczną do obsługi Produktów dostawcy nawigacji; lub (b) udzielającą Dostawcy nawigacji licencji na Zawartość. W takim przypadku użytkownik musi wyrazić zgodę na zniszczenie wszystkich posiadanych kopii Zawartości. Podane powyżej Wyłączenia odpowiedzialności z tytułu gwarancji obowiązują nawet po wygaśnięciu wszelkich umów.

**Całość umowy.** Niniejsze warunki stanowią całość porozumienia między użytkownikiem i Dostawcą nawigacji oraz jego licencjodawcami, włącznie z licencjodawcami, dostawcami usług, partnerami dystrybucyjnymi, dostawcami i podmiotami stowarzyszonymi Dostawcy nawigacji i jego licencjodawców, w odniesieniu do przedmiotu niniejszej Umowy i zastępują jako całość wszelkie pisemne lub ustne porozumienia istniejące uprzednio między Dostawcą nawigacji a użytkownikiem w odniesieniu do tego przedmiotu.

#### **Obowiązujące prawo.**

(a) W przypadku Danych HERE z Unii Europejskiej.

Powyższe warunki podlegają prawu holenderskiemu, z wyłączeniem mocy: (i) obowiązujących przepisów kolizyjnych; oraz (ii) Konwencji Narodów Zjednoczonych o umowach międzynarodowej sprzedaży towarów, która zostaje wyraźnie wykluczona. Użytkownik zgadza się podporządkować jurysdykcji holenderskiej w przypadku wszelkich sporów, roszczeń i działań prawnych wynikających z Danych HERE dostarczonych użytkownikowi na podstawie niniejszej Umowy lub w związku z nimi.

(b) W przypadku Danych HERE z Ameryki Północnej oraz Innych Danych HERE spoza Unii Europejskiej

Powyższe warunki podlegają prawu stanu Illinois, z wyłączeniem mocy: (i) obowiązujących przepisów kolizyjnych; oraz (ii) Konwencji Narodów Zjednoczonych o umowach międzynarodowej sprzedaży towarów, która zostaje wyraźnie wykluczona. Użytkownik zgadza się podporządkować jurysdykcji stanu Illinois w przypadku wszelkich sporów, roszczeń i działań prawnych wynikających z Danych HERE dostarczonych użytkownikowi na podstawie niniejszej Umowy lub w związku z nimi.

(c) W przypadku sporów, roszczeń i działań prawnych niezwiązanych z Danymi HERE

Powyższe warunki podlegają prawu stanu Kansas, z wyłączeniem mocy: (i) obowiązujących przepisów kolizyjnych; oraz (ii) Konwencji Narodów Zjednoczonych o umowach międzynarodowej sprzedaży towarów, która zostaje wyraźnie wykluczona. Użytkownik zgadza się podporządkować jurysdykcji stanu Kansas w przypadku wszelkich sporów, roszczeń i działań prawnych wynikających z Aplikacji lub Zawartości lub w związku z nimi. Wszelkie tłumaczenia niniejszej Umowy licencyjnej z języka angielskiego są dostarczone wyłącznie dla wygody użytkowników. W przypadku, gdy niniejsza Umowa licencyjna zostanie przetłumaczona na język inny niż angielski i wystąpi konflikt między wersją angielską a tłumaczeniem na inny język, nadrzędna jest wersja w języku angielskim.

#### **Użytkownicy rządowi Danych map.**

Jeżeli Użytkownik jest agencją, departamentem lub inną jednostką Rządu Stanów Zjednoczonych lub jest finansowany w całości lub częściowo przez Rząd Stanów Zjednoczonych, wówczas wykorzystanie, powielanie, reprodukcja, wydawanie, modyfikowanie, ujawnianie lub przekazywanie Danych map podlega ograniczeniom wymienionym w przepisach DFARS 252.227-7014(a)(1) (czerwiec 1995 r.) (definicja komputerowego oprogramowania komercyjnego Departamentu Obrony), DFARS 27.7202-1 (zasady Departamentu Obrony dotyczące komercyjnego oprogramowania komputerowego), FAR 52.227-19 (czerwiec 1987 r.) (klauzula dotycząca komercyjnego oprogramowania komputerowego dla agencji cywilnych), DFARS 252.227-7015 (listopad 1995 r.) (dane techniczne Departamentu Obrony, klauzula dotycząca przedmiotów komercyjnych); FAR 52.227-14 Alternatywy I, II i III (czerwiec 1987 r.) (klauzula dotycząca danych technicznych i niekomercyjnego oprogramowania komputerowego dla agencji cywilnych); i/lub FAR 12.211 i FAR 12.212 (nabywanie przedmiotów komercyjnych), jeśli dotyczy. W przypadku wystąpienia sprzeczności między jakimikolwiek postanowieniami przepisów FAR i DFARS wymienionych w niniejszym dokumencie a niniejszą Umową licencyjną, obowiązuje ta interpretacja, która nakłada większe ograniczenia na prawa posiadane przez Rząd. Wykonawcą/producentem jest firma HERE North America LLC, 425 West Randolph Street, Chicago, Illinois 60606, Stany Zjednoczone.

HERE jest znakiem towarowym w Stanach Zjednoczonych i innych krajach. Wszystkie pozostałe nazwy firm i znaki towarowe wymienione lub wspomniane w tej dokumentacji są własnością odpowiednich podmiotów. Wszelkie prawa zastrzeżone.

#### **Informacje dotyczące znaków towarowych**

Garmin® oraz logo Garmin są znakami towarowymi firmy Garmin Ltd. lub jej oddziałów zarejestrowanych w Stanach Zjednoczonych i innych krajach. ecoRoute™, myTrends™ oraz trafficTrends™ są znakami towarowymi firmy Garmin Ltd. lub jej oddziałów. Wykorzystywanie tych znaków bez wyraźnej zgody firmy Garmin jest zabronione.

Znak i logo Bluetooth® stanowią własność firmy Bluetooth SIG Inc., a używanie ich przez firmę Garmin podlega warunkom licencji. Wszystkie pozostałe nazwy firm i znaki towarowe wymienione lub wspomniane w tej dokumentacji są własnościa odpowiednich podmiotów. Wszelkie prawa zastrzeżone.

# **Spis treści**

# **[Rozpoczęcie pracy](#page-8-0)**

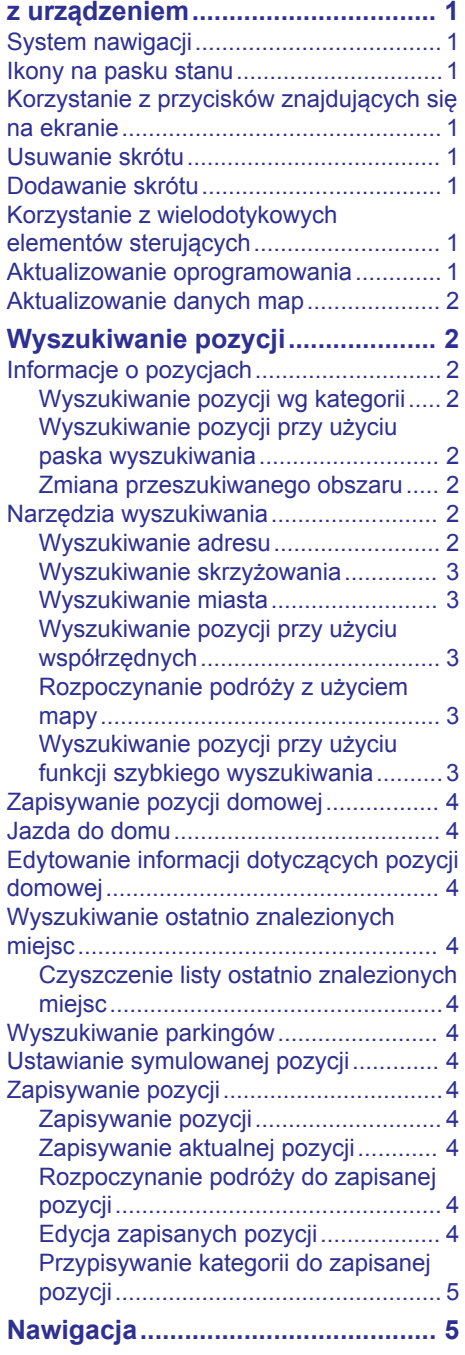

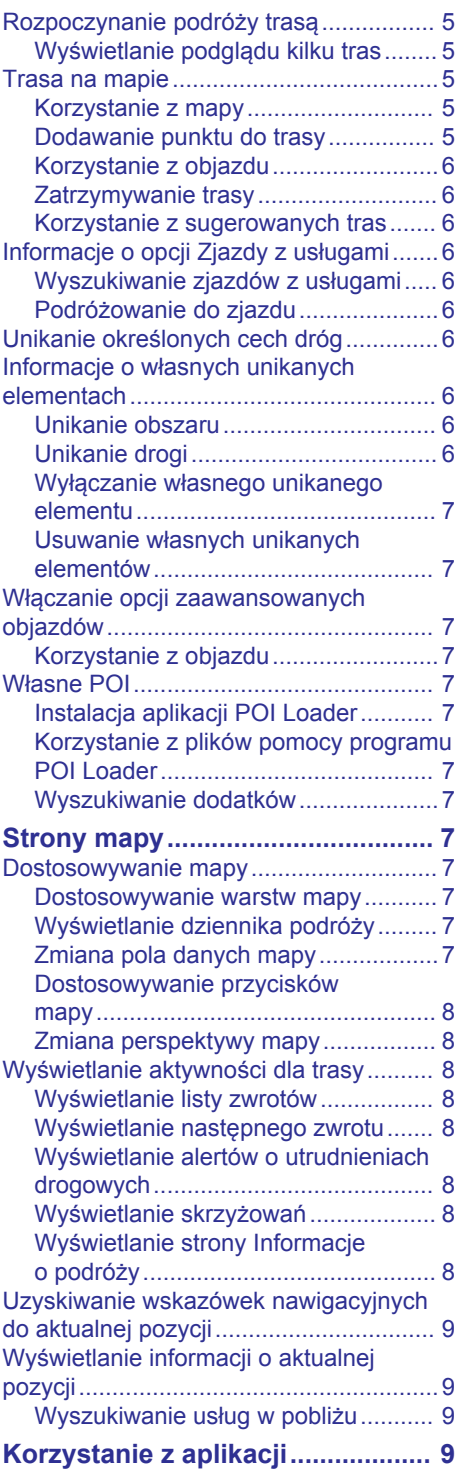

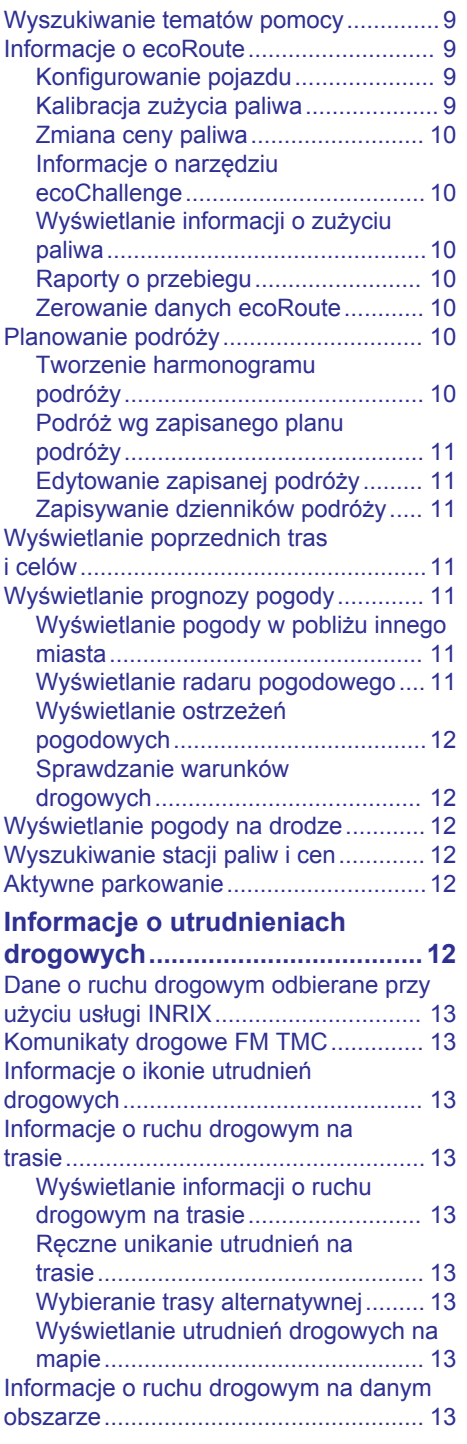

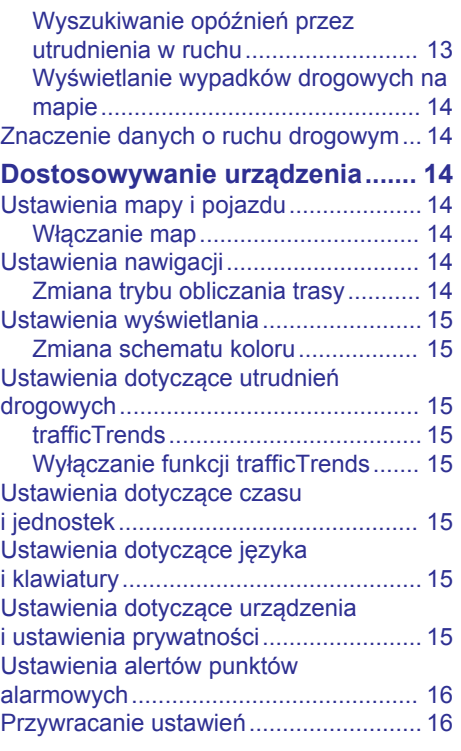

## <span id="page-8-0"></span>**Rozpoczęcie pracy z urządzeniem**

#### **OSTRZEŻENIE**

Należy zapoznać się z częścią *Zalecenia bezpieczeństwa i ważne informacje*  w instrukcji obsługi systemu KENWOOD, która zawiera ostrzeżenia i wiele istotnych wskazówek.

**UWAGA:** Zrzuty ekranowe zawarte w tej instrukcji mogą nie odpowiadać faktycznym ekranom wyświetlanym przez posiadany system nawigacji. Ilustracje zamieszczone w tej instrukcji służą wyłącznie jako przykłady.

### **System nawigacji**

Pełne informacje na temat systemu audio można znaleźć w podręczniku użytkownika system firmy KENWOOD.

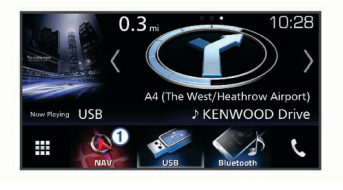

Po wybraniu otwiera system nawigacji.

## **Ikony na pasku stanu**

Pasek stanu znajduje się w górnej części menu głównego. Ikony na pasku stanu wyświetlają informacje o funkcjach urządzenia. Niektóre ikony można wybrać, aby zmienić ustawienia lub wyświetlić dodatkowe informacje.

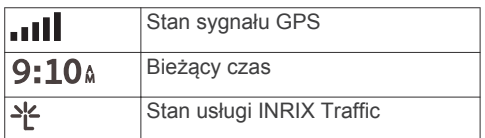

### **Korzystanie z przycisków znajdujących się na ekranie**

- Wybierz  $\rightarrow$ , aby powrócić do poprzedniego ekranu menu.
- Przytrzymaj  $\bigcirc$ , aby szybko powrócić do menu głównego.
- Wybierz  $\bigtriangleup$  lub  $\bigtriangledown$ , aby wyświetlić więcej opcji wyboru.
- Przytrzymaj ← lub ↓, aby przewijać szybciej.
- Wybierz  $\equiv$ , aby wyświetlić menu opcji dla bieżącego ekranu.

### **Usuwanie skrótu**

- **1** Wybierz kolejno **Dokąd?** > > **Usuń skrót(y)**.
- **2** Wybierz skrót, który ma zostać usunięty.
- **3** Ponownie wybierz skrót, aby potwierdzić.
- **4** Wybierz **Zapisz**.

### **Dodawanie skrótu**

Istnieje możliwość dodawania skrótów do menu Dokąd?. Skrót może odwoływać się do pozycji, kategorii lub narzędzia wyszukiwania.

Menu Dokąd? może zawierać do 36 ikon skrótów.

- **1** Wybierz kolejno **Dokąd?** > **Dodaj skrót**.
- **2** Wybierz element.

### **Korzystanie z wielodotykowych elementów sterujących**

Za pomocą wielodotykowych elementów sterujących można zmieniać widok mapy podczas korzystania z mapy do nawigacji.

**UWAGA:** Funkcja ta nie jest dostępna we wszystkich modelach.

- Zsuń ze sobą dwa palce na ekranie, aby zmniejszyć obraz.
- Rozsuń dwa palce na ekranie, aby powiększyć obraz.

### **Aktualizowanie oprogramowania**

Aby zaktualizować oprogramowanie systemu nawigacji, należy mieć kartę SD. urządzenie pamięci masowej USB oraz połączenie z Internetem.

- **1** Przejdź do strony [www.garmin.com](http://www.garmin.com/kenwood) [/kenwood.](http://www.garmin.com/kenwood)
- **2** Wybierz **Aktualizuj**.
- **3** Wykonaj instrukcje wyświetlane na ekranie.

### <span id="page-9-0"></span>**Aktualizowanie danych map**

Aktualizacje danych map można zakupić od firmy Garmin® .

- **1** Przejdź do strony [www.garmin.com](http://www.garmin.com/kenwood) [/kenwood.](http://www.garmin.com/kenwood)
- **2** Wybierz **Aktualizuj**.
- **3** Wykonaj instrukcje wyświetlane na ekranie.

# **Wyszukiwanie pozycji**

### **Informacje o pozycjach**

Szczegółowe mapy załadowane do urządzenia zawierają pozycje, takie jak restauracje, hotele czy autousługi. Za pomocą kategorii wyszukiwania można w łatwy sposób znaleźć okoliczne firmy i atrakcje.

### **Wyszukiwanie pozycji wg kategorii**

- **1** Wybierz **Dokąd?**.
- **2** Zaznacz kategorię lub wybierz **Kategorie**.
- **3** W razie potrzeby wybierz podkategorię.
- **4** Wybierz pozycję.

#### *Wyszukiwanie w ramach kategorii*

Aby zawęzić wyniki wyszukiwania, możesz szukać w ramach kategorii.

- **1** Wybierz **Dokąd?**.
- **2** Zaznacz kategorię lub wybierz **Kategorie**.
- **3** W razie potrzeby wybierz podkategorię.
- **4** W razie potrzeby podaj w pasku wyszukiwania całą nazwę lub jej część.

### *Wykonywanie połączenia z pozycją*

Przed użyciem tej funkcji musisz połączyć zgodny telefon komórkowy, korzystając z bezprzewodowej technologii Bluetooth® .

- **1** Wybierz kolejno **Dokąd?** > **Kategorie**.
- **2** Wybierz pozycję.
- 3 Wybierz **0**.
- **4** Wybierz **Połącz**.

#### **Wyszukiwanie pozycji przy użyciu paska wyszukiwania**

Pozycje można wyszukiwać za pomocą paska wyszukiwania, wpisując w nim kategorię, markę, adres lub nazwę miasta.

- **1** Wybierz **Dokąd?**.
- **2** Wybierz **Wpisz wysz.** w pasku wyszukiwania.
- **3** Podaj całość lub część wyszukiwanego hasła.

Pod paskiem wyszukiwania wyświetlane są sugerowane hasła.

- **4** Wybierz opcję:
	- Aby wyszukać rodzaj firmy, wpisz nazwę kategorii (np. "kina").
	- Aby wyszukiwać nazwę firmy, wpisz całą nazwę lub jej część.
	- Aby wyszukać adres w pobliżu, wpisz numer posesji i nazwę ulicy.
	- Aby wyszukać adres w innym mieście, wpisz numer posesji, nazwę ulicy, miasto i województwo.
	- Aby wyszukać miasto, wpisz nazwę miasta i województwa.
	- Aby wyszukać współrzędne, wpisz szerokość i długość geograficzną.
- **5** Wybierz opcję:
	- Aby wyszukać z użyciem sugerowanego hasła, wybierz żądane hasło.
	- Aby wyszukać z użyciem wpisanego tekstu, wybierz  $Q$ .
- **6** W razie potrzeby wybierz pozycję.

### **Zmiana przeszukiwanego obszaru**

- **1** W menu głównym wybierz **Dokąd?**.
- **2** Wybierz **Wyszukiwanie w pobliżu:**.
- **3** Wybierz opcję.

### **Narzędzia wyszukiwania**

Narzędzia wyszukiwania umożliwiają wyszukiwanie określonych rodzajów pozycji poprzez reagowanie na wyświetlane na ekranie monity.

### **Wyszukiwanie adresu**

**UWAGA:** Kolejność czynności może być inna w zależności od map załadowanych do urządzenia.

- <span id="page-10-0"></span>**1** Wybierz kolejno **Dokąd?** > **Adres**.
- **2** W razie potrzeby wybierz **Województwo lub państwo**, aby zmienić przeszukiwany obszar.
- **3** Wybierz opcję:
	- Aby zawęzić wyszukiwanie do miasta w obrębie przeszukiwanego obszaru, wybierz **Podaj miasto**.
	- Aby zawęzić wyszukiwanie do kodu pocztowego w obrębie przeszukiwanego obszaru, wybierz **Podaj kod pocztowy**.
	- Aby odszukać adres we wszystkich miastach i kody pocztowe w obrębie przeszukiwanego obszaru, wybierz **Szukaj wszystko**.
- **4** Postępuj zgodnie z instrukcjami wyświetlanymi na ekranie, aby wprowadzić informacje adresowe.
- **5** Wybierz adres.

### **Wyszukiwanie skrzyżowania**

Istnieje możliwość wyszukania skrzyżowania dwóch ulic, autostrad lub innego rodzaju dróg.

- **1** Wybierz kolejno **Dokąd?** > **Kategorie** > **Skrzyżowania**.
- **2** Postępuj zgodnie z instrukcjami wyświetlanymi na ekranie, aby wprowadzić informacje adresowe.
- **3** Wybierz skrzyżowanie.

### **Wyszukiwanie miasta**

- **1** Wybierz kolejno **Dokąd?** > **Kategorie** > **Miasta**.
- **2** Wybierz opcję:
	- Wybierz miasto z listy pobliskich miast.
	- Aby przeprowadzić wyszukiwanie w pobliżu innej pozycji, wybierz **Wyszukiwanie w pobliżu:** [\(Zmiana](#page-9-0) [przeszukiwanego obszaru](#page-9-0)).
	- Aby wyszukać miasto według nazwy, wybierz **Wpisz wysz.**, podaj nazwę miasta i wybierz $Q$ .

#### **Wyszukiwanie pozycji przy użyciu współrzędnych**

Można znaleźć pozycję przy użyciu współrzędnych długości i szerokości geograficznej.

- **1** Wybierz kolejno **Dokąd?** > **Kategorie** > **Współrzędne**.
- **2** W razie potrzeby wybierz koleino  $\equiv$  > **Format**, wybierz właściwy format współrzędnych dla używanego typu mapy i wybierz **Zapisz**.
- **3** Wybierz szerokość geograficzną.
- **4** Podaj nową współrzędną i wybierz **Gotowe**.
- **5** Wybierz długość geograficzną.
- **6** Podaj nową współrzędną i wybierz **Gotowe**.
- **7** Wybierz **Zobacz na mapie**.

#### **Rozpoczynanie podróży z użyciem mapy**

Podróż można rozpocząć poprzez wybranie żądanej pozycji na mapie.

- **1** Wybierz **Pokaż mapę**.
- **2** Przeciągnij i powiększ/pomniejsz mapę, aby wyświetlić przeszukiwany obszar.
- **3** W razie potrzeby wybierz **Q**, aby filtrować punkty szczególne według kategorii.

Na mapie pojawią się znaczniki pozycji  $(\mathbf{\mathbb{Q}})$  lub niebieskie punkty).

- **4** Wybierz opcję:
	- Wybierz znacznik pozycji.
	- Wybierz punkt, np. ulicę, skrzyżowanie lub adres.
- **5** Wybierz **Jedź!**.

#### **Wyszukiwanie pozycji przy użyciu funkcji szybkiego wyszukiwania**

Po przeprowadzeniu wyszukiwania punktu szczególnego w niektórych kategoriach mogą być wyświetlane listy szybkiego wyszukiwania z widocznymi czterema ostatnio wybranymi celami podróży.

- **1** Wybierz **Dokąd?**.
- **2** Zaznacz kategorię lub wybierz **Kategorie**.
- **3** W stosownych przypadkach wybierz cel podróży z listy szybkiego wyszukiwania.
- **4** W razie potrzeby wybierz odpowiedni cel podróży.

### <span id="page-11-0"></span>**Zapisywanie pozycji domowej**

Miejsce, do którego użytkownik powraca najczęściej, można ustawić jako pozycję domową.

- **1** Wybierz kolejno **Dokąd?** >  $\equiv$  > Ustal **pozycję domową**.
- **2** Wybierz **Podaj mój adres**, **Użyj aktualnej pozycji** lub **Ostatnio znalezione**.

Pozycja zostanie zapisana jako "Dom" w menu z zapisanymi elementami.

### **Jazda do domu**

Wybierz kolejno **Dokąd?** > **Jedź do domu**.

### **Edytowanie informacji dotyczących pozycji domowej**

- **1** Wybierz kolejno **Dokąd?** > **Zapisane** > **Dom**.
- 2 Wybierz  $\bullet$ .
- $3$  Wybierz kolejno  $\equiv$  > Edytuj.
- **4** Dokonaj zmian.
- **5** Wybierz **Gotowe**.

### **Wyszukiwanie ostatnio znalezionych miejsc**

W urządzeniu zapisywanych jest ostatnich 50 znalezionych pozycji.

- **1** Wybierz kolejno **Dokąd?** > **Ostatnie**.
- **2** Wybierz pozycję.

#### **Czyszczenie listy ostatnio znalezionych miejsc**

Wybierz kolejno **Dokąd?** > **Ostatnie** > > **Wyczyść** > **Tak**.

### **Wyszukiwanie parkingów**

- **1** Wybierz kolejno **Dokąd?** > **Kategorie** > **Parking**.
- **2** Wybierz pozycję, w której znajduje się parking.

### **Ustawianie symulowanej pozycji**

Gdy użytkownik znajduje się w pomieszczeniu lub urządzenie nie odbiera sygnałów satelitarnych, może użyć systemu GPS, aby ustawić symulowaną pozycję.

- **1** Wybierz kolejno **Ustawienia** > **Nawigacja** > **Symulator GPS**.
- **2** W menu głównym wybierz **Pokaż mapę**.
- **3** Dotknij dwukrotnie mapy, aby wybrać obszar.

Adres pozycji wyświetlany jest u dołu ekranu.

- **4** Wybierz opis pozycji.
- **5** Wybierz **Ustal pozycję**.

### **Zapisywanie pozycji**

#### **Zapisywanie pozycji**

- **1** Wyszukaj pozycję [\(Wyszukiwanie pozycji](#page-9-0) [wg kategorii](#page-9-0)).
- **2** Wybierz pozycję z wyników wyszukiwania.
- 3 Wybierz **0**.
- $4$  Wybierz kolejno  $\equiv$  > Zapisz.

#### **Zapisywanie aktualnej pozycji**

- **1** Wybierz ikonę pojazdu na mapie.
- **2** Wybierz **Zapisz**.
- **3** Wpisz nazwę i wybierz **Gotowe**.
- **4** Wybierz **OK**.

#### **Rozpoczynanie podróży do zapisanej pozycji**

- **1** Wybierz kolejno **Dokąd?** > **Zapisane**.
- **2** W razie potrzeby zaznacz kategorię lub wybierz **Wszystkie zapisane miejsca**.
- **3** Wybierz pozycję.
- **4** Wybierz **Jedź!**.

### **Edycja zapisanych pozycji**

- **1** Wybierz kolejno **Dokąd?** > **Zapisane**.
- **2** W razie potrzeby wybierz kategorię.
- **3** Wybierz pozycję.
- 4 Wybierz **0**.
- **5** Wybierz kolejno  $\equiv$  > Edytuj.
- **6** Wybierz opcję:
	- Wybierz **Nazwa**.
	- Wybierz **Numer telefonu**.
	- Wybierz **Kategorie**, aby przypisać kategorie do zapisanej pozycji.
- <span id="page-12-0"></span>• Wybierz **Zmień symbol**, aby zmienić symbol używany do oznaczenia zapisanej pozycji na mapie.
- **7** Edytuj informacje.
- **8** Wybierz **Gotowe**.

#### **Przypisywanie kategorii do zapisanej pozycji**

Zapisane pozycje można porządkować, dodając własne kategorie.

**UWAGA:** Kategorie są wyświetlane w menu zapisanych pozycji dopiero po zapisaniu co najmniej 12 elementów.

- **1** Wybierz kolejno **Dokąd?** > **Zapisane**.
- **2** Wybierz pozycję.
- 3 Wybierz **0**.
- $4$  Wybierz kolejno  $\equiv$  > Edytuj > **Kategorie**.
- **5** Wprowadź jedną lub więcej nazw kategorii, oddzielając je od siebie przecinkami.
- **6** W razie potrzeby wybierz sugerowana kategorię.
- **7** Wybierz **Gotowe**.

# **Nawigacja**

### **Rozpoczynanie podróży trasą**

- **1** Wyszukaj pozycję [\(Informacje](#page-9-0) [o pozycjach\)](#page-9-0).
- **2** Wybierz pozycję.
- **3** Wybierz **Jedź!**.
- **4** W razie potrzeby wybierz trasę.

#### **Wyświetlanie podglądu kilku tras**

- **1** Wyszukaj pozycję [\(Wyszukiwanie pozycji](#page-9-0) [wg kategorii](#page-9-0)).
- **2** Wybierz pozycję z wyników wyszukiwania.
- **3** Wybierz **Trasy**.
- **4** Wybierz trasę.
- **5** Wybierz **Jedź!**.

### **Trasa na mapie**

#### *NOTYFIKACJA*

Wskazania funkcji ograniczeń prędkości mają charakter wyłącznie informacyjny i nie zdejmują z kierowcy obowiązku przestrzegania wszelkich ograniczeń podawanych na znakach drogowych i stosowania zasad bezpiecznej jazdy w każdych okolicznościach. Firmy Garmin i JVC KENWOOD nie ponoszą odpowiedzialności za ewentualne mandaty lub pozwy będące konsekwencją nieprzestrzegania przepisów drogowych.

Trasa jest oznaczona karmazynową linią. Flaga w szachownicę wskazuje cel.

Podczas podróży urządzenie kieruje użytkownika do celu za pomocą komunikatów głosowych, strzałek na mapie i wskazówek kierunkowych wyświetlanych przy górnej krawędzi mapy. Gdy użytkownik zjedzie z pierwotnie wyznaczonej trasy, urządzenie ponownie przelicza trasę i podaje nowe wskazówki.

#### **Korzystanie z mapy**

- **1** W menu głównym wybierz **Pokaż mapę**.
- **2** Jeśli elementy sterujące powiększaniem są ukryte, wybierz mapę, aby je wyświetlić.
- **3** Wybierz mapę.
- **4** Wybierz opcję:
	- Aby powiększyć lub pomniejszyć, wybierz  $\oplus$  lub  $\subseteq$ .
	- Aby obrócić widok mapy, wybierz  $\mathbf{\heartsuit}$ .
	- Aby przełączać między widokami "Północ u góry" i "Widok 3D", wybierz  $(A)$
	- Aby dodać lub usunąć warstwy mapy, wybierz  $\mathbb{R}$ .
	- Aby wyświetlać konkretne kategorie, wybierz  $Q$ .
	- Wybierz  $\bigcirc$ , aby wyśrodkować mapę na bieżącej pozycji.
	- Aby wyświetlić skróty dla mapy i funkcji nawigacyjnych, wybierz  $\equiv$ .

#### **Dodawanie punktu do trasy**

Dodanie punktu jest możliwe podczas podróży wyznaczoną trasą.

- 1 Na mapie wybierz kolejno **5** > **Dokad**?.
- **2** Wyszukaj pozycję.
- **3** Wybierz pozycję.
- **4** Wybierz **Jedź!**.

<span id="page-13-0"></span>**5** Wybierz **Dodaj do aktywnej trasy**.

### **Korzystanie z objazdu**

W trakcie podróży wyznaczoną trasą można stosować objazdy, aby uniknąć przeszkód, takich jak prace drogowe.

Podczas podróży wybierz kolejno  $\equiv$  > **Objazd**.

### **Zatrzymywanie trasy**

Na mapie wybierz kolejno => Stop.

### **Korzystanie z sugerowanych tras**

Zanim będzie można skorzystać z tej funkcji, konieczne jest zapisanie co najmniej jednego miejsca oraz włączenie funkcji historii podróży [\(Ustawienia dotyczące](#page-22-0) [urządzenia i ustawienia prywatności\)](#page-22-0).

Dzięki funkcji myTrends™ urządzenie przewiduje cel podróży w oparciu o historię podróży, dzień tygodnia oraz porę dnia. Po kilkakrotnym dojechaniu do zapisanej pozycji, pozycja może, zacząć być wyświetlana na pasku nawigacji wraz z szacowanym czasem podróży oraz informacjami o ruchu drogowym.

Wybierz pasek nawigacji, aby wyświetlić sugerowaną trasę do pozycji.

### **Informacje o opcji Zjazdy z usługami**

**UWAGA:** Musisz znajdować się na głównej autostradzie lub głównej drodze, aby wyświetlić zjazdy z usługami.

Podczas podróży wyznaczoną trasą można wyszukiwać firmy i punkty usługowe w pobliżu zjazdów. Usługi są wymienione według kategorii.

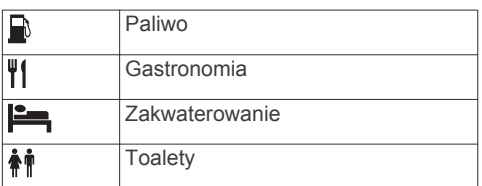

### **Wyszukiwanie zjazdów z usługami**

- 1 Na mapie wybierz koleino  $\equiv$  **> Ziazdy z usługami**.
- **2** Wybierz zbliżający się zjazd za pomocą strzałek.
- **3** Wybierz kartę zjazdów z usługami.

**4** Wybierz punkt szczególny.

### **Podróżowanie do zjazdu**

- **1** Na mapie wybierz kolejno  $\equiv$  > **Zjazdy z** usługami >  $\mathbb{Z}$ .
- **2** Wybierz **Jedź!**.

### **Unikanie określonych cech dróg**

- **1** Wybierz kolejno **Ustawienia** > **Nawigacja** > **Unikane**.
- **2** Wybierz cechy dróg, których chcesz unikać w wyznaczanych trasach, i wybierz **Zapisz**.

### **Informacje o własnych unikanych elementach**

Funkcja własnych unikanych elementów pozwala unikać określonych obszarów i odcinków dróg. Własne unikane elementy można w razie potrzeby włączyć lub wyłączyć.

### **Unikanie obszaru**

- **1** Wybierz kolejno **Ustawienia** > **Nawigacja** > **Własne unikane**.
- **2** W razie potrzeby wybierz **Dodaj unikany**.
- **3** Wybierz **Dodaj unikany obszar**.
- **4** Wybierz lewy górny róg unikanego obszaru, a następnie wybierz **Następna**.
- **5** Wybierz prawy dolny róg unikanego obszaru, a następnie wybierz **Następna**. Wybrany obszar zostanie zacieniony na mapie.
- **6** Wybierz **Gotowe**.

### **Unikanie drogi**

- **1** Wybierz kolejno **Ustawienia** > **Nawigacja** > **Własne unikane**.
- **2** Wybierz **Dodaj unikaną drogę**.
- **3** Wybierz punkt początkowy drogi odcinka drogi, który ma być pomijany, a następnie wybierz **Następna**.
- **4** Wybierz punkt końcowy odcinka drogi, który ma być pomijany, a następnie wybierz **Następna**.
- **5** Wybierz **Gotowe**.

#### <span id="page-14-0"></span>**Wyłączanie własnego unikanego elementu**

Możesz wyłączyć własny unikany element, nie usuwając go.

- **1** Wybierz kolejno **Ustawienia** > **Nawigacja** > **Własne unikane**.
- **2** Wybierz unikany element.
- **3** Wybierz kolejno  $\equiv$  > Wyłącz.

#### **Usuwanie własnych unikanych elementów**

- **1** Wybierz kolejno **Ustawienia** > **Nawigacja** > **Własne unikane**.
- **2** Wybierz opcję:
	- Aby usunąć wszystkie własne unikane elementy, wybierz  $\boxtimes$ .
	- Aby usunąć jeden własny unikany element, wybierz unikany element i wybierz kolejno = > Usuń.

### **Włączanie opcji zaawansowanych objazdów**

Wybierz kolejno **Ustawienia** > **Nawigacja** > **Zaawansowane objazdy**.

### **Korzystanie z objazdu**

Wybranie objazdu jest możliwe podczas podróży wyznaczoną trasą.

Można skorzystać z objazdu dla określonego dystansu na trasie lub objazdu omijającego określone drogi. Funkcja ta jest pomocna w przypadku obszarów w przebudowie, zamkniętych dróg czy złych warunków drogowych.

- **1** Na mapie wybierz kolejno  $\equiv$  > Objazd.
- **2** Wybierz opcję.
	- Aby skorzystać z objazdu dla określonego dystansu na trasie, wybierz żądany dystans.
	- Aby skorzystać z objazdu omijającego określone drogi na trasie, wybierz **Objazd wg dróg na trasie**, a następnie wybierz drogę, dla której ma zostać zastosowany objazd.

### **Własne POI**

Własne punkty szczególne (POI) są indywidualnie zdefiniowanymi punktami na mapie. Mogą one zawierać alerty sygnalizujące bliskość wyznaczonego

punktu lub podróżowanie z większą niż określona prędkość.

#### **Instalacja aplikacji POI Loader**

Listy własnych punktów POI można utworzyć w komputerze i zainstalować je w urządzeniu za pomocą aplikacji POI Loader. Użyj urządzenia pamięci masowej USB do załadowania punktów POI.

- **1** Odwiedź stronę [www.garmin.com/extras](http://www.garmin.com/extras).
- **2** Kliknij kolejno **Usługi i przyrządy** > **POI Loader**.
- **3** Zainstaluj aplikację POI Loader w komputerze.

#### **Korzystanie z plików pomocy programu POI Loader**

Więcej informacji o programie POI Loader można znaleźć w pliku pomocy.

Po uruchomieniu programu POI Loader kliknij **Pomoc**.

#### **Wyszukiwanie dodatków**

- **1** Wybierz **Dokąd?** > **Kategorie** > **Własne POI**.
- **2** Wybierz kategorię.

# **Strony mapy**

### **Dostosowywanie mapy**

#### **Dostosowywanie warstw mapy**

Można ustawić, które dane będą wyświetlane na mapie, takie jak ikony punktów szczególnych i warunki drogowe.

- 1 Na mapie wybierz  $\equiv$ .
- **2** Wybierz **Warstwy mapy**.
- **3** Wybierz, które warstwy mają być wyświetlane na mapie, i wybierz **Zapisz**.

#### **Wyświetlanie dziennika podróży**

Urządzenie prowadzi dziennik podróży, który stanowi zapis przebytej trasy.

- **1** Wybierz kolejno **Ustawienia** > **Mapa i pojazd** > **Warstwy mapy**.
- **2** Zaznacz pole **Dziennik podróży**.
- **3** Wybierz **Zapisz**.

#### **Zmiana pola danych mapy**

**1** Wybierz pole danych znajdujące się w lewym dolnym rogu mapy.

- <span id="page-15-0"></span>**2** Wybierz typ danych do wyświetlenia.
- **3** Wybierz **Zapisz**.

#### **Dostosowywanie przycisków mapy**

Prawa strona mapy głównej może pomieścić maksymalnie trzy ikony.

- **1** Wybierz kolejno **Ustawienia** > **Mapa i pojazd** > **Przyciski mapy**.
- **2** Wybierz ikonę, a następnie wybierz **OK**.
- 3 Wybierz  $\Theta$ .
- **4** Wybierz inną ikonę.
- **5** Wybierz **Zapisz**.

#### *Usuwanie przycisków z mapy*

Można usunąć wszystkie przyciski znajdujące się po prawej stronie mapy.

- **1** Wybierz kolejno **Ustawienia** > **Mapa i pojazd** > **Przyciski mapy**.
- **2** Wybierz ikonę, a następnie wybierz **OK**.
- **3** Wybierz **Zapisz**.

#### **Zmiana perspektywy mapy**

- **1** Wybierz kolejno **Ustawienia** > **Mapa i pojazd** > **Widok mapy podczas jazdy**.
- **2** Wybierz opcję:
	- Wybierz **Kierunek u góry**, aby wyświetlić mapę w 2 wymiarach (2D) i z kierunkiem podróży u góry.
	- Wybierz **Północ u góry**, aby wyświetlić mapę w 2 wymiarach (2D) i z kierunkiem północnym u góry.
	- Wybierz **3D**, aby wyświetlić mapę w trzech wymiarach.
- **3** Wybierz **Zapisz**.

### **Wyświetlanie aktywności dla trasy**

#### **Wyświetlanie listy zwrotów**

W trakcie podróży wyznaczoną trasą można wyświetlić listę wszystkich zwrotów i manewrów na trasie oraz odległości pomiędzy kolejnymi zwrotami.

- **1** Podczas podróży wyznaczoną trasą wybierz pasek tekstowy u góry mapy.
- **2** Wybierz zwrot.

Zostaną wyświetlone szczegóły zwrotu. Jeśli są dostępne, zostaną wyświetlone obrazy skrzyżowań na głównych drogach.

#### *Wyświetlanie całej trasy na mapie*

- **1** Podczas podróży wyznaczoną trasą wybierz pasek nawigacji u góry mapy.
- **2** Wybierz kolejno  $\equiv$  > Mapa.

#### **Wyświetlanie następnego zwrotu**

Podczas gdy użytkownik podróżuje wyznaczoną trasą, w lewym górnym rogu mapy wyświetlany jest podgląd następnego zwrotu, zmiany pasów lub innego manewru.

Ten podgląd pokazuje dystans do następnego zwrotu lub manewru oraz pas, którym należy jechać, jeśli dane te są dostępne.

Na mapie wybierz **220**, aby wyświetlić następny zwrot.

#### **Wyświetlanie alertów o utrudnieniach drogowych**

Podczas podróży wyznaczoną trasą, na pasku nawigacji może zostać wyświetlony alert o utrudnieniach drogowych.

Wybierz alert, aby wyświetlić więcej informacii.

### **Wyświetlanie skrzyżowań**

Podczas podróży wyznaczoną trasą można wyświetlać podgląd skrzyżowań na głównych drogach. Gdy zbliżasz się do skrzyżowania na trasie, na krótki czas zostaje wyświetlony jego obraz (jeśli jest dostępny).

**UWAGA:** Funkcja ta nie jest dostępna we wszystkich modelach.

Na mapie wybierz **(#2)**, aby wyświetlić skrzyżowanie, jeśli jest dostępny jego podgląd.

#### **Wyświetlanie strony Informacje o podróży**

Strona informacji o podróży wyświetla prędkość i umożliwia dostęp do statystyk podróży.

**UWAGA:** Jeśli w podróży występują częste przerwy, należy pozostawiać włączone zasilanie urządzenia, tak aby urządzenie mogło dokładnie zmierzyć czas spędzony w podróży.

Na mapie wybierz **Prędkość**.

#### <span id="page-16-0"></span>*Resetowanie informacji o podróży*

- **1** Na mapie wybierz **Prędkość**.
- **2** Wybierz kolejno > **Zeruj wszystko**.
- **3** Wybierz opcję:
	- Podczas jazdy wyznaczoną trasą wybierz **Wybierz wszystko**, aby wyzerować dane we wszystkich polach na pierwszej stronie, z wyjątkiem prędkościomierza.
	- Wybierz **Zeruj dane podróży**, aby wyzerować informacje wyświetlane w komputerze podróży.
	- Wybierz **Zeruj podróż B**, aby wyzerować licznik.
	- Wybierz **Zeruj maksymalną prędkość**, aby wyzerować prędkość maksymalną.
- **4** Wybierz **Zeruj**.

### **Uzyskiwanie wskazówek nawigacyjnych do aktualnej pozycji**

Jeśli zachodzi potrzeba pokazania innej osobie, jak dotrzeć do Twojej aktualnej pozycji, urządzenie może w tym celu utworzyć listę wskazówek nawigacyjnych.

- **1** Wybierz pojazd na mapie.
- **2** Wybierz > **Wskazówki**.

### **Wyświetlanie informacji o aktualnej pozycji**

Strona "Gdzie jestem?" pozwala wyświetlić informacje o bieżącej pozycji. Ta funkcja jest przydatna, gdy zachodzi konieczność poinformowania służb ratowniczych o swojej pozycji.

Na mapie wybierz kolejno **= > Gdzie jestem?**.

### **Wyszukiwanie usług w pobliżu**

Strona "Gdzie jestem?" umożliwia wyszukanie służb w pobliżu, np. szpitali i posterunków policji.

- **1** Na mapie wybierz kolejno  $\equiv$  > Gdzie **jestem?**.
- **2** Wybierz kategorię.

# **Korzystanie z aplikacji**

### **Wyszukiwanie tematów pomocy**

Wybierz kolejno **Aplikacje** > **Pomoc** >  $Q<sub>1</sub>$ 

### **Informacje o ecoRoute**

Funkcja ecoRoute™ oblicza zużycie paliwa przez pojazd i koszt paliwa związany z dotarciem do celu, a także oferuje narzędzia pozwalające zwiększyć oszczędność paliwa.

Dane obliczane przez funkcję ecoRoute mają charakter szacunkowy.

Aby otrzymywać bardziej dokładne raporty dotyczące zużycia paliwa tworzone na podstawie marki samochodu i zwyczajów kierowcy, należy dokonać kalibracji zużycia paliwa (Kalibracia zużycia paliwa).

### **Konfigurowanie pojazdu**

Przy pierwszym użyciu funkcji ecoRoute trzeba podać informacje o pojeździe.

- **1** Wybierz kolejno **Aplikacje** > **ecoRoute™**.
- **2** Wykonaj instrukcje wyświetlane na ekranie.

### **Kalibracja zużycia paliwa**

Skalibrowanie zużycia paliwa pozwala na otrzymywanie dokładniejszych raportów o paliwie dla Twojego pojazdu i stylu jazdy. Kalibracji należy dokonać po napełnieniu baku paliwa.

- **1** Wybierz kolejno **Aplikacje** > **ecoRoute™**  > **Na stacji**.
- **2** Podaj bieżącą cenę paliwa.
- **3** Wprowadź ilość paliwa, jaką zużył pojazd od czasu ostatniego tankowania.
- **4** Wprowadź odległość, jaką pojazd przejechał od czasu ostatniego tankowania.
- **5** Wybierz **Następna**.

Urządzenie obliczy średnie zużycie paliwa przez pojazd.

**6** Wybierz **Zapisz**.

#### <span id="page-17-0"></span>**Zmiana ceny paliwa**

- **1** Wybierz kolejno **Aplikacje** > **ecoRoute™**  > **Na stacji**.
- **2** Podaj bieżącą cenę paliwa i wybierz **Następna**.
- **3** Wybierz **Tak**.

### **Informacje o narzędziu ecoChallenge**

Narzędzie ecoChallenge ocenia styl jazdy, pomagając maksymalnie ograniczyć zużycie paliwa przez pojazd. Im wyższy wynik ecoChallenge, tym większa oszczędność paliwa. Narzędzie ecoChallenge zbiera dane i oblicza wynik wtedy, gdy Twój pojazd jest w ruchu.

### *Wyświetlanie wyników ecoChallenge*

Wybierz kolejno **Aplikacje** > **ecoRoute™**  > **ecoChallenge**.

### *Informacje o wyniku ecoChallenge*

Kolor listka na ikonie ecoChallenge zmienia się w zależności od osiąganych wyników.

- **Razem**: Wyświetla średnią z prędkości pojazdu, oceny za przyspieszenie oraz oceny za hamowanie.
- **Prędkość**: Wyświetla ocenę za jazdę z optymalną prędkością pod kątem zużycia paliwa.
- **Przyspieszenie**: Wyświetla ocenę za płynne i stopniowe przyspieszanie. Za gwałtowne przyspieszanie traci się punkty.
- **Hamowanie**: Wyświetla ocenę za płynne i stopniowe hamowanie. Za gwałtowne hamowanie traci się punkty.

#### *Zerowanie wyników ecoChallenge*

- **1** Wybierz kolejno **Aplikacje** > **ecoRoute™**  > **ecoChallenge**.
- **2** Wybierz kolejno $\equiv$  > Zeruj.
- **3** Wybierz **Tak**.

#### **Wyświetlanie informacji o zużyciu paliwa**

- **1** Wybierz kolejno **Aplikacje** > **ecoRoute™**  > **Zużycie paliwa**.
- **2** Wybierz część wykresu, którą chcesz powiększyć.

### **Raporty o przebiegu**

W raportach o przebiegu są uwzględniane takie dane, jak: dystans, czas, średnie

zużycie paliwa oraz koszt paliwa dotyczące dojazdu do wyznaczonego celu.

Raport o przebiegu jest tworzony dla każdej przebytej trasy. W przypadku przerwania trasy w urządzeniu zostanie utworzony raport o przebiegu dotyczący przebytego odcinka.

### *Eksportowanie raportu o przebiegu*

- **1** Podłącz urządzenie pamięci masowej USB do urządzenia KENWOOD.
- **2** Wybierz kolejno **Aplikacje** > **ecoRoute™**  > **Raport o przebiegu**.
- **3** Wybierz **Eksportuj**, aby wyeksportować i zapisać raport w urządzeniu pamięci masowej USB.

### **Zerowanie danych ecoRoute**

- **1** Wybierz kolejno **Aplikacje** > **ecoRoute™**  > **Profil pojazdu**.
- **2** Wybierz **Zeruj**.
- **3** Wybierz **Tak**.

### **Planowanie podróży**

Przy użyciu funkcji Planowanie podróży można utworzyć i zapisać trasę z wieloma celami podróży.

- **1** Wybierz kolejno **Aplikacje** > **Planowanie podróży**.
- **2** Wybierz **Nowa podróż**.
- **3** Wybierz **Wybierz pozycję startową**.
- **4** Wyszukaj pozycję [\(Wyszukiwanie pozycji](#page-9-0) [wg kategorii](#page-9-0)).
- **5** Wybierz **Wybierz**.
- **6** Aby dodać pozycje dodatkowe, wybierz 유.
- **7** Wyszukaj pozycję.
- **8** Wybierz **Wybierz**.
- **9** Wybierz **Następna**.
- **10**Wpisz nazwę i wybierz **Gotowe**.

### **Tworzenie harmonogramu podróży**

Do każdej pozycji na trasie podróży można dodać informacje o harmonogramie podróży, w tym planowany czas przybycia i czas trwania przerw w każdej z pozycji. Może to pomóc zaplanowaniu czas wyjazdu, tak aby dotrzeć na czas do poszczególnych pozycji na trasie.

- <span id="page-18-0"></span>**1** Wybierz kolejno **Aplikacje** > **Planowanie podróży**.
- **2** Wybierz podróż.
- **3** Wybierz pozycję.
- **4** Wybierz **Czas wyjazdu** lub **Czas przybycia**.
- **5** Wybierz datę i czas, a następnie wybierz **Zapisz**.
- **6** Wybierz **Czas trwania**.
- **7** Określ, ile czasu zamierzasz spędzić w wybranej pozycji i wybierz **Zapisz**.
- **8** W razie potrzeby powtórz kroki 3–7 dla każdej pozycji.

#### **Podróż wg zapisanego planu podróży**

- **1** Wybierz kolejno **Aplikacje** > **Planowanie podróży**.
- **2** Wybierz zapisaną podróż.
- **3** Wybierz **Jedź!**.
- **4** Wybierz następny cel.
- **5** Po wyświetleniu monitu wybierz trasę.

### **Edytowanie zapisanej podróży**

- **1** Wybierz kolejno **Aplikacje** > **Planowanie podróży**.
- **2** Wybierz zapisaną podróż.
- $3$  Wybierz  $\equiv$ .
- **4** Wybierz opcję:
	- Wybierz **Edytuj cele**, aby dodać lub usunąć pozycje bądź zmienić ich kolejność.
	- Wybierz **Usuń podróż**.
	- Wybierz **Zmień nazwę podróży**.
	- Wybierz **Optymalizuj kolejność**, aby zaplanować postoje podczas podróży w najkorzystniejszej kolejności.
	- Wybierz **Preferencje trasy**, aby zmienić tryb obliczania trasy.

### **Zapisywanie dzienników podróży**

Dzienniki podróży są rejestrowane podczas podróży wyznaczoną trasą.

**UWAGA:** Dane zawarte w dziennikach podróży są zapisywane w plikach o rozszerzeniu .gpx.

**1** Podłącz urządzenie pamięci masowej USB do urządzenia KENWOOD.

- **2** Wybierz kolejno **Aplikacje** > **Moje dane**  > **Zarządzaj dziennikiem podróży**.
- **3** Wybierz segment dziennika lub wybierz opcję **Pokaż wszystkie segmenty**.
- **4** Wybierz **Przekaż**, aby wyeksportować dane do urządzenia pamięci masowej USB.

### **Wyświetlanie poprzednich tras i celów**

Zanim będzie można skorzystać z tej funkcji, konieczne jest włączenie funkcji historii podróży ([Ustawienia dotyczące urządzenia](#page-22-0) [i ustawienia prywatności](#page-22-0)).

Możesz wyświetlić na mapie poprzednie trasy oraz miejsca postojów.

Wybierz kolejno **Aplikacje** > **Gdzie byłem**.

### **Wyświetlanie prognozy pogody**

Aby móc korzystać z tej funkcji, należy połączyć urządzenie za pośrednictwem Bluetooth w celu uzyskania dostępu do usług online. Funkcja nie jest dostępna na wszystkich obszarach.

- **1** Wybierz kolejno **Aplikacje** > **Pogoda**.
- **2** Wybierz dzień.

Zostanie wyświetlona szczegółowa prognoza pogody dla wybranego dnia.

#### **Wyświetlanie pogody w pobliżu innego miasta**

- **1** Wybierz kolejno **Aplikacje** > **Pogoda** > **Aktualna pozycja**.
- **2** Wybierz opcję:
	- Aby wyświetlić pogodę dla ulubionego miasta, wybierz je z listy.
	- Aby dodać ulubione miasto, wybierz **Dodaj miasto** i podaj nazwę tego miasta.

### **Wyświetlanie radaru pogodowego**

Użytkownik może wyświetlić animowany i oznaczony kolorami obraz aktualnych warunków pogodowych (radar pogodowy), jak również ikonę pogody na mapie. Ikona pogody zmienia się w zależności od panującej w pobliżu pogody: Deszczu, śniegu czy burzy.

- <span id="page-19-0"></span>**1** Wybierz kolejno **Aplikacje** > **Pogoda**.
- **2** W razie potrzeby wybierz miasto.
- **3** Wybierz kolejno > **Radar pogodowy**.

### **Wyświetlanie ostrzeżeń pogodowych**

Gdy użytkownik podróżuje z urządzeniem, na mapie mogą się pojawić ostrzeżenia pogodowe. Można także wyświetlić mapę ostrzeżeń pogodowych dla aktualnej pozycji lub okolicy wybranego miasta.

- **1** Wybierz kolejno **Aplikacje** > **Pogoda**.
- **2** W razie potrzeby wybierz miasto.
- **3** Wybierz kolejno > **Ostrzeżenia pogodowe**.

### **Sprawdzanie warunków drogowych**

- **1** Wybierz kolejno **Aplikacje** > **Pogoda**.
- **2** W razie potrzeby wybierz miasto.
- **3** Wybierz kolejno  $\equiv$  > Warunki drogowe.

### **Wyświetlanie pogody na drodze**

Aby móc korzystać z tej funkcji, należy połączyć urządzenie za pomocą technologii bezprzewodowej Bluetooth w celu uzyskania dostępu do usług online. Funkcja nie jest dostępna na wszystkich obszarach.

**1** Wybierz kolejno **Aplikacje** > **Pogoda na drodze**.

Na mapie pojawią się zdarzenia pogodowe, które mają wpływ na warunki drogowe.

**2** Wybierz zdarzenie pogodowe, aby wyświetlić szczegółowe informacje o nim.

### **Wyszukiwanie stacji paliw i cen**

Aby móc korzystać z tej funkcji, należy połączyć urządzenie za pośrednictwem Bluetooth w celu uzyskania dostępu do usług online.

Można wyszukiwać pobliskie stacje paliw i porównywać ceny paliwa.

- **1** Wybierz kolejno **Aplikacje** > **Ceny paliw**.
- **2** W razie potrzeby wybierz kolejno $\equiv$ **Typ paliwa**, wskaż typ paliwa i wybierz **Zapisz**.
- **3** Wybierz stację paliw.

### **Aktywne parkowanie**

Aby móc korzystać z tej funkcji, należy połączyć urządzenie za pośrednictwem Bluetooth w celu uzyskania dostępu do usług online. Funkcja nie jest dostępna na wszystkich obszarach.

Użytkownik może wyszukać szczegółowe informacje o parkingach, w tym o dostępności miejsc na pobliskich parkingach wielopoziomowych i cenach.

- **1** Wybierz kolejno **Aplikacje** > **Aktywne parkowanie**.
- **2** Wybierz pozycję, w której znajduje się parking.

## **Informacje o utrudnieniach drogowych**

### *NOTYFIKACJA*

Garmin i JVC KENWOOD nie są odpowiedzialne za dokładność i punktualność informacji o ruchu drogowym.

System nawigacyjny może odbierać informacje o ruchu drogowym z użyciem wbudowanego odbiornika komunikatów drogowych lub z użyciem subskrypcji usługi informacji o ruchu drogowym INRIX® . Aby można było odbierać informacje o ruchu drogowym, odbiornik komunikatów drogowych musi znajdować się w zasięgu stacji nadającej informacje o ruchu drogowym. Subskrypcja komunikatów drogowych jest aktywowana automatycznie, gdy system nawigacji odbiera sygnały z satelitów, odbierając jednocześnie sygnały od dostawcy usługi. Gdy informacje INRIX są odbierane, na ekranie wyświetlane są informacje o ruchu drogowym. Dodatkowe subskrypcje można dodawać w dowolnym momencie. Informacje na temat odbiorników komunikatów drogowych i obszarów zasięgu można znaleźć na stronie [www.garmin.com](http://www.garmin.com/kenwood) [/kenwood.](http://www.garmin.com/kenwood)

**UWAGA:** Usługa informacji o ruchu drogowym INRIX oraz usługa komunikatów drogowych FM TMC nie są dostępne we wszystkich modelach i na wszystkich obszarach.

### <span id="page-20-0"></span>**Dane o ruchu drogowym odbierane przy użyciu usługi INRIX**

Zakup subskrypcji komunikatów drogowych umożliwia odbieranie informacji o ruchu drogowym przy użyciu usługi informacji o ruchu drogowym INRIX. Gdy posiadany system nawigacji jest podłączony do usługi INRIX oraz znajduje się w zasięgu komunikatów drogowych, zacznie on wyświetlać informacje o ruchu drogowym. Informacje o ruchu drogowym nie są dostępne na wszystkich obszarach i we wszystkich regionach.

Informacje o subskrypcji usługi informacji o ruchu drogowym INRIX można znaleźć w aplikacji KENWOOD Traffic Powered By INRIX™.

### **Komunikaty drogowe FM TMC**

Radiowy odbiornik komunikatów drogowych TMC odbiera informacje dotyczące ruchu za pośrednictwem systemu RDS nadawanego przez stacje FM. Subskrypcja radiowa TMC jest aktywowana automatycznie, gdy system nawigacji odbiera sygnały z satelitów, odbierając jednocześnie sygnały od dostawcy usługi. Dodatkowe subskrypcje radiowych komunikatów drogowych TMC można dodawać w dowolnym momencie.

**UWAGA:** Dostępność komunikatów drogowych FM TMC zależy od regionu i może wymagać wykupienia subskrypcji.

Informacje na temat odbiorników komunikatów drogowych i obszarów zasięgu można znaleźć na stronie [www.garmin.com](http://www.garmin.com/kenwood) [/kenwood.](http://www.garmin.com/kenwood)

### **Informacje o ikonie utrudnień drogowych**

Podczas odbierania informacji dotyczących utrudnień w ruchu, na mapie jest wyświetlana ikona utrudnień drogowych. Zmiana koloru ikony ruchu drogowego wskazuje natężenie ruchu.

**Zielony**: Ruch jest płynny.

**Żółty**: Ruch się odbywa, ale są opóźnienia. Ruch jest utrudniony.

- **Czerwone**: Ruch się nie odbywa lub jest bardzo powolny. Mają miejsce znaczne opóźnienia.
- **Szary**: Informacje o utrudnieniach drogowych nie są dostępne.

### **Informacje o ruchu drogowym na trasie**

#### **Wyświetlanie informacji o ruchu drogowym na trasie**

- **1** Podczas podróży wyznaczoną trasą, wybierz $\bullet$ .
- **2** Wybierz **Utrudnienia na trasie**. Zostanie wyświetlona lista wydarzeń na drodze według ich rozmieszczenia na trasie.
- **3** Wybierz wydarzenie.

#### **Ręczne unikanie utrudnień na trasie**

- **1** Na mapie wybierz .
- **2** Wybierz **Utrudnienia na trasie**.
- **3** W razie potrzeby użyj strzałek, aby wyświetlić inne opóźnienia przez korki na trasie.
- **4** Wybierz koleino  $\equiv$  > Unikai.

#### **Wybieranie trasy alternatywnej**

- **1** Podczas podróży wyznaczoną trasą samochodowa wybierz **.**
- **2** Wybierz **Zmień trasę**.
- **3** Wybierz trasę.

#### **Wyświetlanie utrudnień drogowych na mapie**

Na mapie ruchu wyświetlany jest ruch drogowy oznaczony kolorami oraz opóźnienia na pobliskich drogach.

- **1** Na mapie wybierz **.**
- **2** Wybierz **Warunki drogowe**.

### **Informacje o ruchu drogowym na danym obszarze**

#### **Wyszukiwanie opóźnień przez utrudnienia w ruchu**

- **1** Na stronie mapy wybierz **.**
- **2** Wybierz koleino Warunki drogowe > Q.
- **3** Wybierz element na liście.

<span id="page-21-0"></span>**4** Jeśli występuje więcej niż jedno opóźnienie, użyj strzałek, aby wyświetlić pozostałe opóźnienia.

#### **Wyświetlanie wypadków drogowych na mapie**

- **1** Na mapie wybierz **.**
- **2** Wybierz **Warunki drogowe**.
- **3** Wybierz ikonę utrudnień drogowych.

### **Znaczenie danych o ruchu drogowym**

Legenda ruchu drogowego objaśnia znaczenie ikon i kolorów wykorzystanych na mapie ruchu.

- **1** Na mapie wybierz kolejno $\equiv$ **Utrudnienia drogowe**.
- **2** Wybierz **Legenda ruchu**.

## **Dostosowywanie urządzenia**

# **Ustawienia mapy i pojazdu**

Aby otworzyć ustawienia mapy i pojazdu, w menu głównym wybierz kolejno **Ustawie nia** > **Mapa i pojazd**.

- **Pojazd**: Zmienia ikonę wskazującą Twoją pozycję na mapie.
- **Widok mapy podczas jazdy**: Ustawia perspektywę używaną na mapie.
- **Szczegółowość map**: Ustawia poziom szczegółowości mapy. Większa ilość szczegółów może spowolnić rysowanie mapy.
- **Motyw mapy**: Zmienia gamę kolorystyczną mapy.
- **Przyciski mapy**: Wybór ikon widocznych na mapie. Mapa może pomieścić maksymalnie trzy ikony.
- **Warstwy mapy**: Umożliwia wybór danych wyświetlanych na mapie [\(Dostosowywanie warstw mapy\)](#page-14-0).
- **Pulpity**: Umożliwia wybór układu pulpitu na mapie.
- **Auto. przybliżanie**: Automatycznie wybiera poziom powiększenia zapewniający optymalne korzystania z mapy. W przypadku wyłączenia operacje

powiększania i pomniejszania trzeba wykonywać ręcznie.

**Głosowe alerty prędkości**: Ostrzega o jeździe z prędkością większą od dozwolonej.

**UWAGA:** Funkcja nie jest dostępna na wszystkich obszarach.

**Moje Mapy**: Umożliwia wybór zainstalowanych map, które mają być wykorzystywane przez urządzenie.

#### **Włączanie map**

Można włączać mapy zainstalowane w urządzeniu.

- **1** Wybierz kolejno **Ustawienia** > **Mapa i pojazd** > **Moje Mapy**.
- **2** Wybierz mapę.

## **Ustawienia nawigacji**

Aby otworzyć stronę ustawień nawigacji, w menu głównym wybierz kolejno **Ustawie nia** > **Nawigacja**.

**Tryb obliczania**: Pozwala ustawić sposób obliczania trasy.

- **Unikane**: Wybór cech dróg, które mają być unikane w wyznaczanych trasach.
- **Własne unikane**: Umożliwia unikanie określonych obszarów i odcinków dróg.
- **Zaawansowane objazdy**: Określanie długości objazdu.
- **Tryb bezpieczny**: Ten tryb służy do wyłączania wszystkich funkcji, które wymagają uwagi kierowcy i mogą rozpraszać go podczas jazdy.
- **Komunikaty głosowe**: Włączanie komunikatów głosowych.
- **Symulator GPS**: Wyłącza odbieranie sygnału GPS przez urządzenie.

### **Zmiana trybu obliczania trasy**

- **1** Wybierz kolejno **Ustawienia** > **Nawigacja** > **Tryb obliczania**.
- **2** Wybierz opcję:
	- Wybierz **Krótszy czas**, aby obliczyć trasy, które mogą być wprawdzie dłuższe, ale umożliwiają szybszą jazdę.
	- Wybierz **Krótsza trasa**, aby obliczyć trasy, które są krótsze, ale ich

<span id="page-22-0"></span>przejechanie może zabrać więcej czasu.

- Wybierz **Mniej paliwa**, aby obliczyć trasy, które są bardziej efektywne pod względem zużycia paliwa.
- **3** Wybierz **Zapisz**.

### **Ustawienia wyświetlania**

Wybierz kolejno **Ustawienia** > **Wyświetlanie**.

**Schemat kolorów**: Umożliwia wyświetlanie w urządzeniu kolorów dziennych lub nocnych.

#### **Zmiana schematu koloru**

**1** Wybierz kolejno **Ustawienia** > **Wyświetlanie** > **Schemat kolorów**.

- **2** Wybierz opcję:
	- Aby ustawić jasne tło, wybierz **Dzień**.
	- Aby ustawić ciemne tło, wybierz **Noc**.
	- Wybierz **Auto**, aby urządzenie automatycznie ustawiało kolory dzienne lub nocne w oparciu o aktualny czas.

### **Ustawienia dotyczące utrudnień drogowych**

W menu głównym wybierz kolejno **Ustawie nia** > **Utrudnienia drogowe**.

- **Utrudnienia drogowe**: Włącza informacje o utrudnieniach drogowych.
- **Subskrypcje**: Na liście znajdują się bieżące subskrypcje komunikatów o ruchu.
- **trafficTrends™**: Włącza funkcję trafficTrends™. (trafficTrends)

**Komunikaty głosowe utrudnień drogowych**: Włącza komunikaty głosowe dla zdarzeń drogowych.

#### **trafficTrends**

Gdy funkcja trafficTrends jest włączona, urządzenie korzysta z danych archiwalnych przy obliczaniu bardziej optymalnych tras.

**UWAGA:** Przy obliczaniu tras są brane pod uwagę tendencje dotyczące utrudnień drogowych w określonych dniach tygodnia lub o określonych porach dnia.

#### **Wyłączanie funkcji trafficTrends**

Aby urządzenie nie rejestrowało informacji o utrudnieniach drogowych, należy wyłączyć funkcie trafficTrends.

Wybierz kolejno **Ustawienia** > **Utrudnienia drogowe** > **trafficTrends™**.

### **Ustawienia dotyczące czasu i jednostek**

Aby otworzyć stronę ustawień dotyczących czasu i jednostek, w menu głównym wybierz kolejno **Ustawienia** > **Jednostki i czas**.

**Bieżący**: Ustawianie czasu w urządzeniu.

**Format czasu**: Wybór 12- lub 24 godzinnego formatu wyświetlania godziny, albo formatu UTC.

**Jednostki**: Ustawianie jednostki miary dla dystansu.

### **Ustawienia dotyczące języka i klawiatury**

Aby otworzyć ustawienia dotyczące języka i klawiatury, w menu głównym wybierz kolejno **Ustawienia** > **Język i klawiatura**.

**UWAGA:** Aby zmienić ustawienia języka tekstu, zajrzyj do instrukcja obsługi systemu KENWOOD.

**Język głosu**: Ustawianie języka komunikatów głosowych.

**Język klawiatury**: Wybór języka klawiatury.

**Układ klawiatury**: Wybór układu klawiatury.

### **Ustawienia dotyczące urządzenia i ustawienia prywatności**

Aby otworzyć stronę ustawień urządzenia, w menu głównym wybierz kolejno **Ustawie nia** > **Urządzenie**.

**O systemie**: Wyświetla numer wersji oprogramowania, identyfikatora (ID) urządzenia oraz informacji o kilku innych funkcjach oprogramowania.

**Historia podróży**: Umożliwia urządzeniu zapisywanie informacji dla funkcji myTrends ([Korzystanie z sugerowanych](#page-13-0) [tras](#page-13-0)), Gdzie byłem ([Wyświetlanie](#page-18-0) [poprzednich tras i celów\)](#page-18-0) i Dziennik

<span id="page-23-0"></span>podróży ([Wyświetlanie dziennika](#page-14-0)  [podróży](#page-14-0)).

- **Wyczyść historię podróży**: Usuwa historię podróży z systemu nawigacyjnego.
- **Aktualizuj mapę**: Eksportuje dane z urządzenia nawigacyjnego w celu zaktualizowania map i oprogramowania oraz subskrypcji komunikatów drogowych [\(Aktualizowanie danych map\)](#page-9-0).

### **Ustawienia alertów punktów alarmowych**

**UWAGA:** Aby alerty punktów alarmowych były wyświetlane, należy mieć załadowane własne punkty szczególne (POI).

**UWAGA:** Funkcja nie jest dostępna na wszystkich obszarach.

#### Wybierz kolejno **Ustawienia** > **Alerty punktów alarmowych**.

- **Dźwięk**: Ustawia styl ostrzeżeń, które są odtwarzane w czasie zbliżania się do punktów alarmowych.
- **Alerty**: Ustawia typ punktów alarmowych, dla których są odtwarzane ostrzeżenia.

### **Przywracanie ustawień**

Można przywrócić domyślne wartości dla danej kategorii ustawień lub dla wszystkich ustawień.

- **1** Wybierz **Ustawienia**.
- **2** W razie potrzeby wybierz kategorię ustawień.
- **3** Wybierz kolejno > **Przywróć**.
- **4** Wybierz **Tak**.

Aby pobierać darmowe aktualizacje oprogramowania nawigacyjnego i kupować zaktualizowane mapy do produktu, odwiedź stronę www.garmin.com/kenwood w celu uzyskania bliższych informacji.

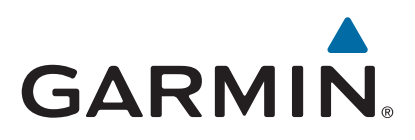